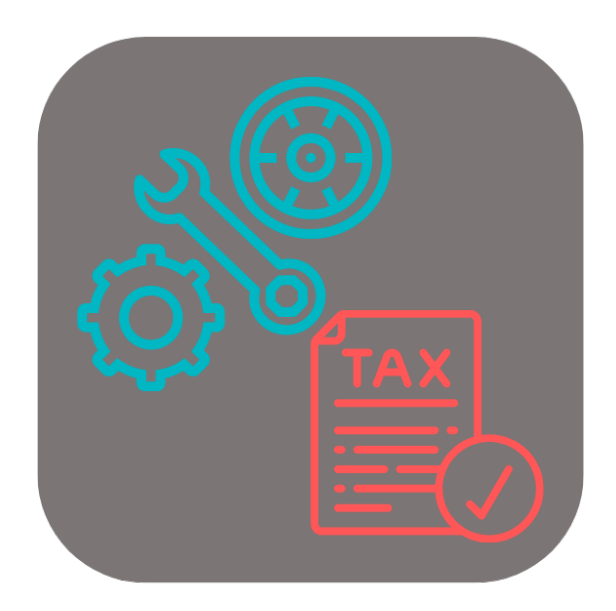

## **BEYOND USEDPARTSTAX**

# Handbuch

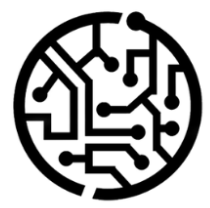

## **BEYONDIT GmbH**

Schauenburgerstr. 116 24118 Kiel Germany +49 431 3630 3700 hello@beyondit.gmbh

## **Inhaltsverzeichnis**

Über BEYOND [UsedPartsTax](#page-2-0) **[Einrichtung](javascript:void(0))** BEYOND [UsedPartsTax](#page-3-0) einrichten [Benutzerberechtigungen](#page-4-0) zuweisen [Funktionen](javascript:void(0)) [Altteilsteuer](#page-5-0) auf einen Artikel anwenden

## <span id="page-2-0"></span>**Über BEYOND UsedPartsTax**

### **Über diese Extension**

BEYOND UsedPartsTax ist eine Extension für Microsoft Dynamics 365 Business Central. Sie wurde entwickelt von:

## **BEYONDIT GmbH**

Schauenburgerstraße 116 24118 Kiel **Deutschland** [moin@beyondit.gmbh](mailto:moin@beyondit.gmbh) +49 431 [3630](tel:+4943136303700) 3700

Das deutsche Gesetz sieht vor, dass eine Gebrauchtteilesteuer anfällt, wenn ein Unternehmen ein gebrauchtes Teil (eines Autos, Lastwagens, Motorrads, einer selbstfahrenden Maschine, eines Flugzeugs oder Motorboots) gegen ein neues Teil austauscht. Die Übergabe des Gebrauchtteils durch den Kunden löst eine Umsatzsteuer aus, die vom Geschäftspartner/Unternehmen zu berechnen ist. **BEYOND UsedPartsTax** ermöglicht es Ihnen, diese Altteilsteuer für Ihre Verkaufsaufträge in Business Central anzuwenden. Die ALtteilsteuer wird dabei als separate Zeile im Beleg angeführt.

Die aktuellste Version dieser Dokumentation finden Sie unter dem folgendem Link: BEYOND UsedPartsTax [Dokumentation](http://docs.beyond365.de/pdf/BEYONDUsedPartsTax_de-DE.pdf).

Die in dieser Dokumentation beschriebenen Beispiele stellen nur einen Teil der Möglichkeiten da, die Ihnen die Lösung BEYOND UsedPartsTax bietet. Wenn Sie eine spezifischen Fall haben, den Sie über die Lösung abbilden möchten, nehmen Sie gern Kontakt zu uns auf.

#### **O** NOTE

#### **Keine Abhängigkeiten von oder zu anderen Apps**

Für die Verwendung von BEYOND UsedPartsTax sind keine abhängigen Anwendungen erforderlich, d.h. Sie müssen keine zusätzlichen Anwendungen installieren.

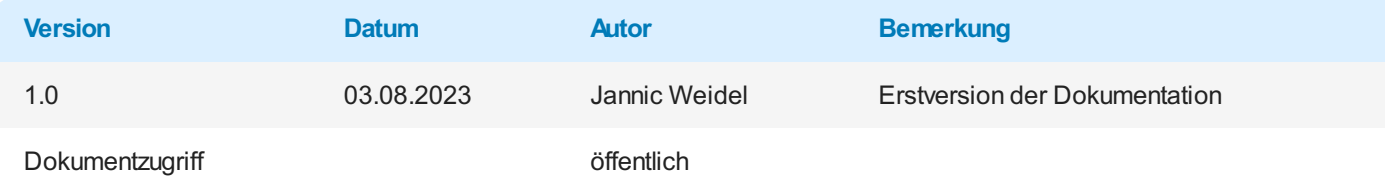

Weiter mit dem nächsten [Abschnitt](#page-3-0)

## <span id="page-3-0"></span>**BEYOND UsedPartsTax einrichten**

In diesem Kapitel wird beschrieben, wie Sie BEYOND UsedPartsTax einrichten. Beachten Sie dass für die Einrichtung von BEYOND UsedPartsTax bestimmte Benutzerberechtigungen (**SUPER** oder **BYD UP ADMIN**) erforderlich sind. Um **Beyond UsedPartsTax** einzurichten, gehen Sie wie folgt vor:

- 1. Rufen Sie aus dem Rollencenter die Suchfunktion auf (**ALT+Q**).
- 2. Suchen Sie nach **[Finanzbuchhaltung](https://businesscentral.dynamics.com/?page=118) Einrichtung** und klicken Sie auf das entsprechende Suchergebnis.
- 3. Die Seite **Finanzbuchhaltung Einrichtung** wird angezeigt.

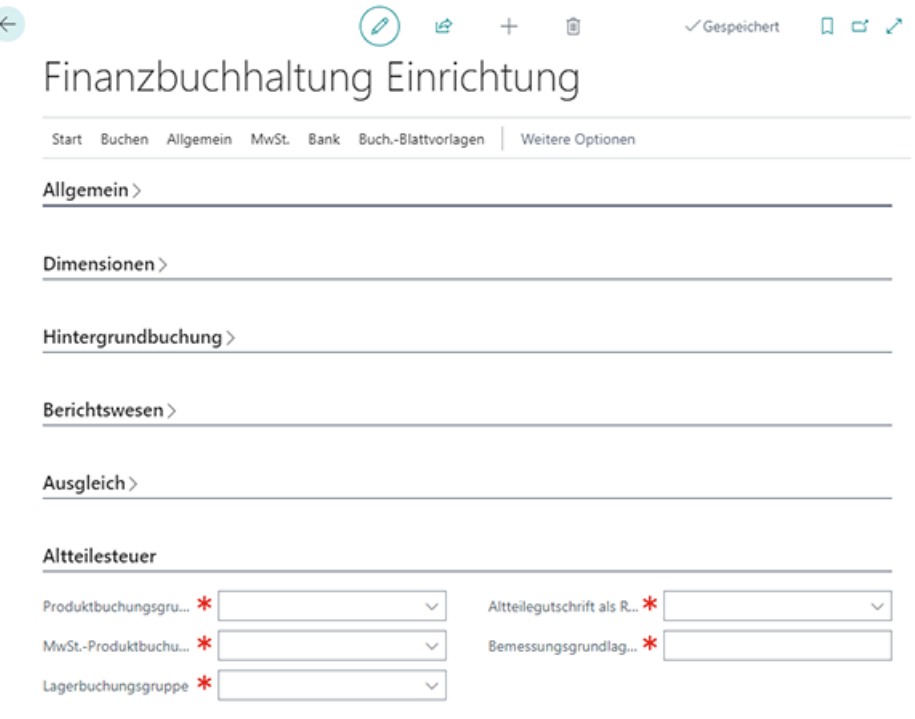

Abbildung: Finanzbuchhaltung Einrichtung

- 4. Unter dem Register **Altteilesteuer** werden Pflichtfelder angezeigt.
- 5. Füllen Sie die Pflichtfelder mit Informationen:
	- **Produktbuchungsgruppe**: Geben Sie in diesem Feld die Produktbuchungsgruppe an.
	- **MwSt.-Produktbuchungsgruppe**: Geben Sie in diesem Feld die MwSt.-Produktbuchungsgruppe an. Beachten Sie bei der Angabe der MwSt.-Produktbuchungsgruppe, dass Sie bei der Einrichtung eine MwSt.- Geschäftsbuchungsgruppe angeben sowie die Pflichtinformationen für die Felder **Umsatzsteuerkonto** und **Vorsteuerkonto**.
	- **Lagerbuchungsgruppe**: Geben Sie in diesem Feld die Lagerbuchungsgruppe an.
	- **Altteilegutschrift als Ressource**: Geben Sie in diesem Feld die Ressource an, die für die Altteilesteuer verwendet werden soll. Wir empfehlen, eine neue Ressource mit der Bezeichnung **Altteilesteuer** zu erstellen. Beachten Sie beim Anlegen der Ressource darauf, dass Sie auf der Ressourcenkarte die Informationen unter dem Register **Fakturierung** in den Feldern **Produktbuchungsgruppe** und **MwSt.-Produktbuchungsgruppe** pflegen.
	- **Bemessungsgrundlage in % vomNeuteil**: Geben Sie in diesem Feld die prozentuale Bemessungsgrundlage vom Neuteil an.

Sie haben **Beyond UsedPartsTax** eingerichtet.

Weiter mit dem nächsten [Abschnitt](#page-5-0)

## <span id="page-4-0"></span>**Benutzerberechtigungen zuweisen**

Die folgende Beschreibung zeigt, wie Benutzerrechte für die Erweiterung **BEYOND UsedPartsTax** vergeben werden können. Die bereitgestellten Berechtigungssätze sind:

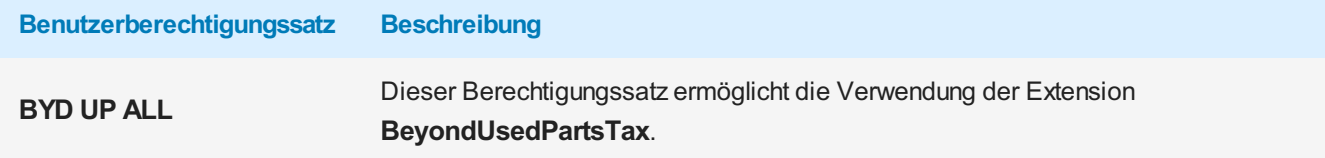

Um die Benutzerberechtigung für **BEYOND UsedPartsTax** einem Benutzer zuzuordnen, gehen Sie wie folgt vor:

- 1. Rufen Sie aus dem Rollencenter die Suchfunktion auf (**ALT+Q**).
- 2. Suchen Sie nach **[Berechtigungssätze](https://businesscentral.dynamics.com/?page=9802)** und klicken Sie auf das entsprechende Suchergebnis.
- 3. Die Seite **Berechtigungssätze** wird angezeigt.
- 4. Wählen Sie einen der oben genannten Berechtigungssätze aus der Liste aus.
- 5. Klicken Sie in der Menüleiste auf **Zugehörig** > **Zugriffsrechte** > **Benutzerberechtigungssatz nach Benutzer**.

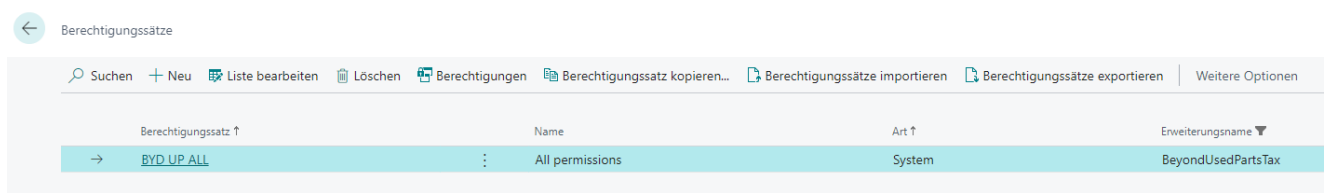

Abbildung: Berechtigungssätze für BEYOND UsedPartsTax

- 6. Die Seite **Benutzerberechtigungssatz nach Benutzer** wird angezeigt.
- 7. Blenden Sie den Filterbereich ein (**UMSCHALT+F3**) und verwenden Sie als Filterkriterium **Erweiterungsname** und dem Wert **BeyondUsedPartsTax**.
- 8. Die Liste wird auf die Berechtigungssätze von **BeyondUsedPartsTax** gefiltert.
- 9. Aktivieren Sie das Kontrollkästchen am rechten Rand der Seite für den oder die Benutzer, denen Sie den Berechtigungssatz zuordnen möchten.

Sie haben einem Benutzer Rechte für **BEYOND UsedPartsTax** zugewiesen. Beachten Sie, dass Benutzer mit der Berechtigung **SUPER** über alle Rechte verfügen, d.h. Sie müssen diesem Benutzer keine zusätzlichen Rechte erteilen.

## <span id="page-5-0"></span>**Altteilsteuer auf einen Artikel anwenden**

In diesem Kapitel wird beschrieben, wie Sie die Altteilsteuer, die Sie unter dem Kapitel BEYOND [UsedPartsTax](#page-3-0) einrichten eingerichtet haben, auf einen Artikel anwenden. Für die nachfolgende Beschreibung erklären wir die Funktionsweise anhand eines Serviceauftrags.

Um eine Altteilsteuer auf einen Artikel anzuwenden, gehen Sie wie folgt vor:

- 1. Rufen Sie aus dem Rollencenter die Suchfunktion auf (**ALT+Q**).
- 2. Suchen Sie nach **[Serviceaufträge](https://businesscentral.dynamics.com/?page=9318)** und klicken Sie auf das entsprechende Suchergebnis.
- 3. Die Liste **Serviceaufträge** wird angezeigt.
- 4. Öffnen Sie die Serviceauftragskarte für den Serviceauftrag, bei dem Sie eine Altteilsteuer anwenden möchten.
- 5. Klicken Sie unter dem Register **Zeilen** auf die entsprechende Serviceartikelzeile.
- 6. Klicken Sie dann unter dem Register **Zeilen** auf den Menüpunkt **Zeile** und wählen Sie **Service Artikel Arbeitsblatt** aus.
- 7. Das Fenster **Service Artikel Arbeitsblatt** wird angezeigt.
- 8. Unter dem Register **Zeilen** finden Sie die Artikelzeilen für die entsprechende Serviceartikelzeile.
- 9. Um eine Altteilsteuer auf einen Artikel anzuwenden, der für den Serviceauftrag verwendet wird, wählen Sie unter dem Register **Zeilen** den entsprechenden Artikel aus.
- 10. Klicken Sie unter dem Register **Zeilen** auf **Zeile** > **Erstelle Altteil + Altteilesteuer**.

| Zeilen                                         | Verwalten Funktionen Zeile |  |      |                         |  |                                                                                |               |                            |  |  |                                   |                                                                  |             |             |
|------------------------------------------------|----------------------------|--|------|-------------------------|--|--------------------------------------------------------------------------------|---------------|----------------------------|--|--|-----------------------------------|------------------------------------------------------------------|-------------|-------------|
| $\frac{1}{2}$ Artikelverfügbarkeit nach $\vee$ |                            |  |      |                         |  | ြော Dimensionen ချိန် Ersatzartikel auswählen တို့ Problem-/Lösungszuordnungen |               | 酆 Artikelverfolgungszeilen |  |  |                                   | Lieferterminzusagenzeile   iii Erstelle Altteil + Altteilesteuer |             |             |
|                                                | Art                        |  | Nr.  | Beschreibung            |  | Lagerortcode                                                                   | Einheitencode |                            |  |  | Menge Problemursach Problembereic | Symptomcode                                                      | Problemcode | Lösungscode |
|                                                | $\rightarrow$ Artikel      |  | 1001 | Caterpillar 6015B Motor |  |                                                                                | <b>STÜCK</b>  |                            |  |  |                                   |                                                                  |             |             |

Abbildung: Altteilsteuer auf einen Artikel anwenden

#### 11. Dem Serviceartikelarbeitsblatt werden zwei Zeilen hinzugefügt. Eine Artikelzeile und eine Ressourcenzeile.

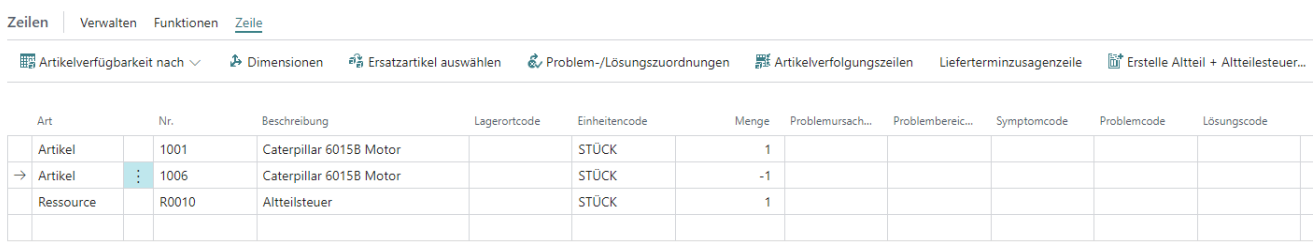

Abbildung: Altteilsteuerzeilen erstellt

Sie haben die Altteilesteuer für die Artikelzeile angewendet.